**• The above steps confirm that the camera has been installed correctly. You can transfer your images immediately using the standard drag and drop procedure, or enhance your experience using OLYMPUS Master (included).**

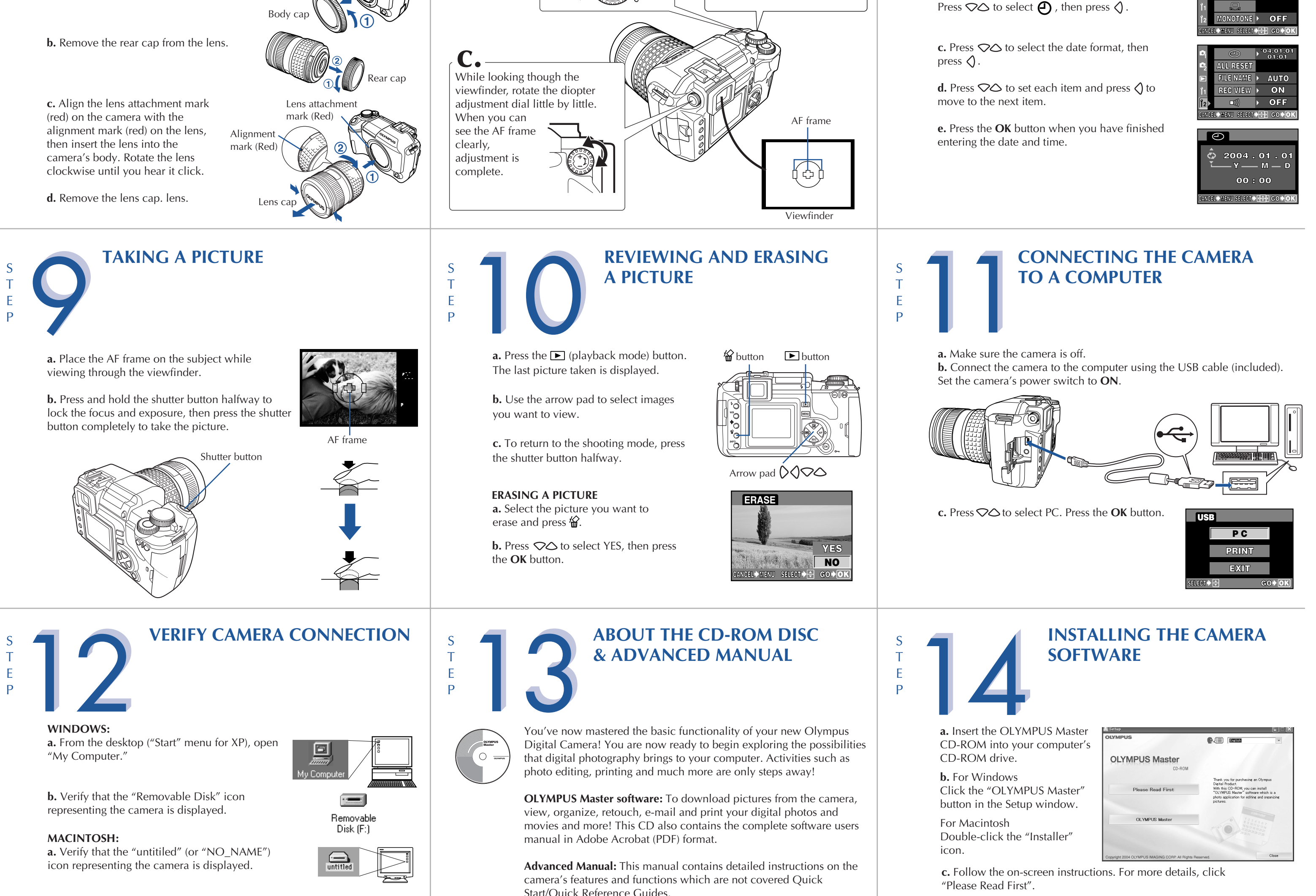

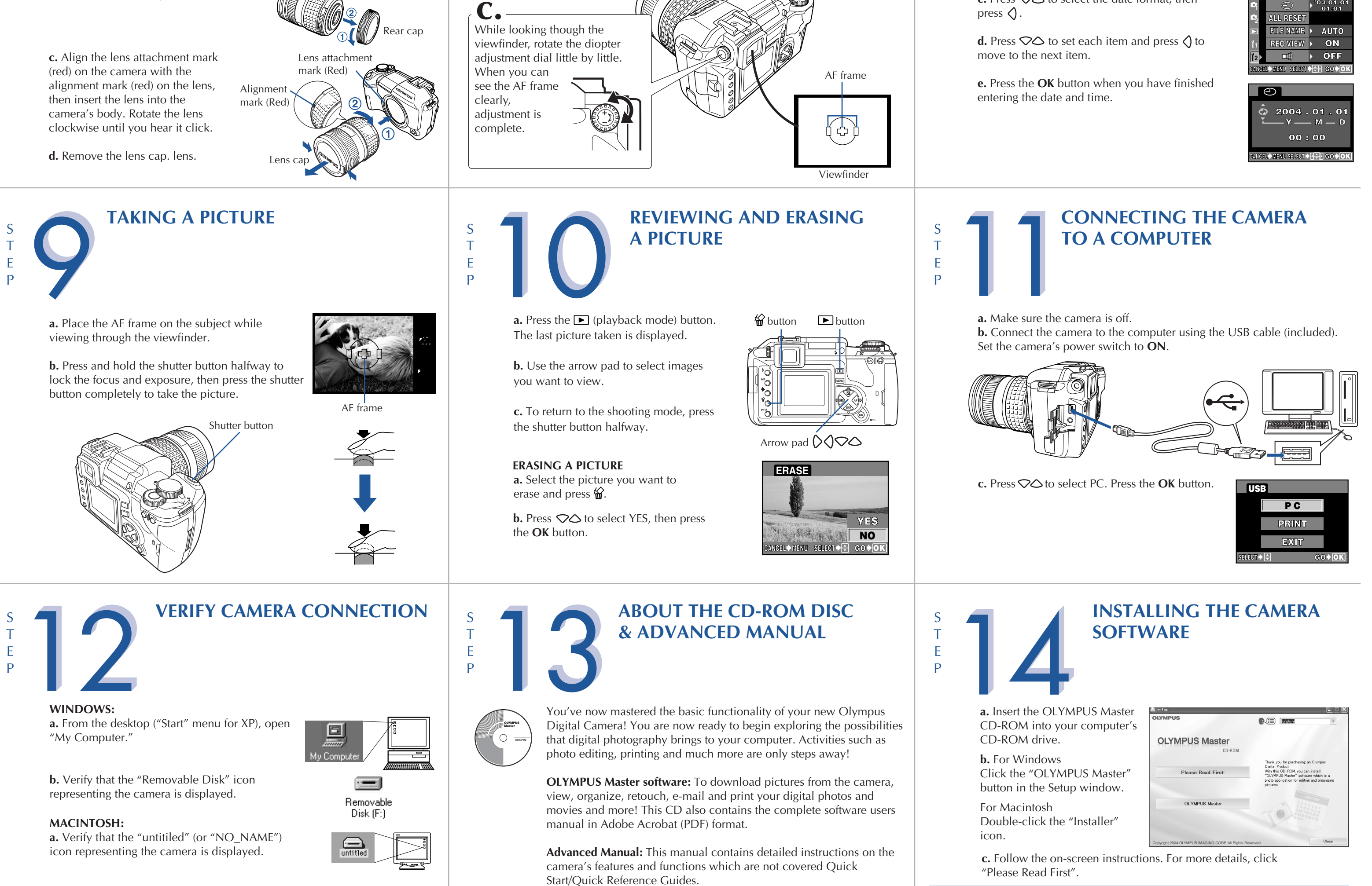

**Please refer to the Quick Reference Guide on the reverse side of this sheet to familiarize yourself with the commonly used features and** 

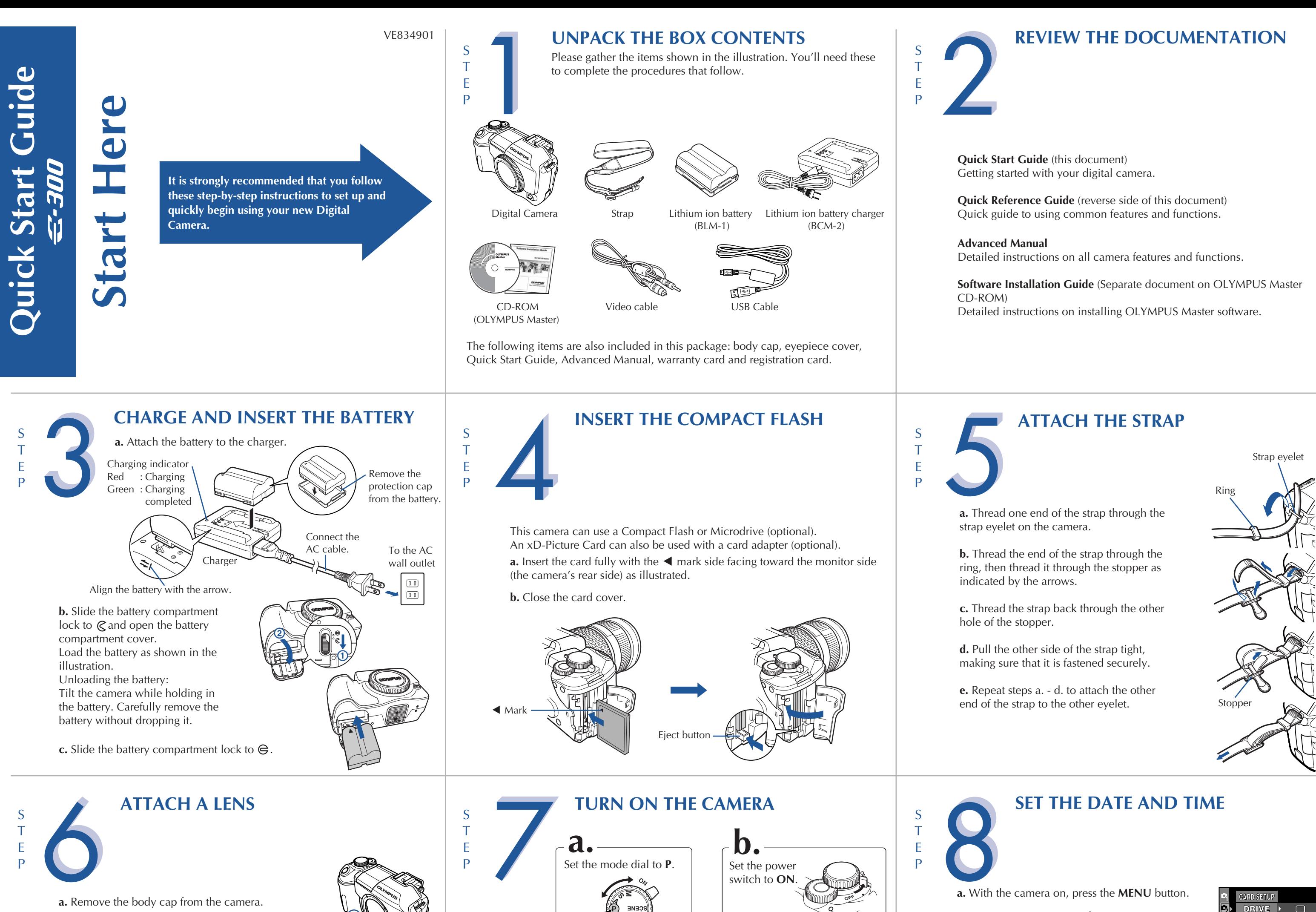

**b.** Press  $\heartsuit$  to select the **2** tab, then press  $\Diamond$ .

press  $\bigcirc$ .

**functions of your new Olympus Digital Camera.**

**0.0**

**2**

 **(Exposure compensation) button :** Sets the exposure compensation value.

**WB** (White balance) button : Selects the white balance appropriate to the light source from the following options: Auto, preset white balance settings, customized white balance settings or registered white balance.

 **(Record mode) button :** Selects image quality.

 **(AF frame selection) button :** Selects the AF frame, allowing you to perform multiple AF or to perform AF using one of the 3 frames.

**ISO button :** Sets the ISO sensitivity.

**[o]** (Metering) button : Selects the metering mode.

# **Quick Reference Guide | 4 CAMERA DIAGRAM AND CONTROLS C-300**

- **INDEX** 1. Camera Diagram and Controls
	- 2. How to use the mode dial
	- 3. How to use the buttons and control dial
	- 4. How to Use the Autofocus
	- 5. Flash Modes
	- 6. Image Quality Modes
	- 7. Viewing Pictures on a TV
	- 8. How to Erase All Pictures.
	- 9. E-mailing a Picture
	- 10. Printing a Picture

**AF (focus mode) button :** Selects the focus mode.

 **(Flash mode) button :** Selects a flash mode from auto-flash, red-eye reduction flash, slow synchronization or fill-in flash.

Allows you to set the shutter speed manually. The camera sets the aperture automatically. **M Manual shooting** Allows you to set the aperture and shutter speed manually. **PORTRAIT** Suitable for shooting a portrait-style image of a person. **LANDSCAPE** Suitable for shooting landscapes and other outdoor scenes. **MACRO** 

Suitable for taking close-up pictures (macro shooting). **SPORT** 

**<sub><b>2**</sub> NIGHT SCENE</sub> Suitable for shooting images of outdoor scenes in the evening or at night. **SCENE**

## **HOW TO USE THE MODE DIAL**

# **HOW TO USE THE BUTTONS AND CONTROL DIAL**

# **HOW TO USE THE AUTOFOCUS**

AF confirmation mark

Half press

**a.** While positioning the AF frame over the subject, press and hold the shutter button halfway.

**S Shutter priority shooting**

- $\odot \tau$ to fire the flash regardless of the light conditions and also to reduce red-eye phenomenon.
- Fill-in flash + Slow synchronization (2nd curtain) The flash fires regardless of the light conditions at the timing of the 2nd curtain.
- Flash off The flash is turned off. Suitable for when flash photography is not permitted.

Suitable for capturing fast-moving action without blurring.

More than 10 different shooting modes are available to suit a wide range of shooting situations. When the mode dial is set to this mode, the shooting mode selection screen is displayed.

**b.** The AF confirmation mark indicating that the focus and exposure are locked remains lit as long as the

## **VIEWING PICTURES ON A TV HOW TO ERASE ALL PICTURES WARNING - PERFORMING THESE STEPS WILL DELETE ALL PICTURES STORED IN YOUR CAMERA!**

**a.** Press the  $\blacksquare$  (playback mode) button.

**b.** Press the **MENU** button. Press  $\bigcirc \bigcirc$  to select  $\bigcirc$ , then press $\bigcirc$ .

**c.** Press  $\heartsuit$  to select CARD SETUP, then press  $\Diamond$ .

shutter button is kept depressed.

**c.** Press the shutter button completely to take the picture.

**c.** Turn the camera on and press the **►** (playback mode) buttton.

This camera features multiple flash modes. You can select the appropriate flash mode to the suit the situation.

 $\overline{\mathbf{z}}$ 

 $\mathbf{G}$ 

**d.** Press  $\bigcirc \triangle$  to select ALL ERASE, then press the **OK** button.

**e.** Press  $\bigcirc \bigcirc$  to select YES, then press OK.

- **AUTO** Auto-flash The camera decides if the flash is needed. • Red-eye reduction flash - Reduces the incidence of red-eye by
- emitting pre-flashes to shrink pupil size before taking the picture. **SLOW** • Slow synchronization (1st curtain) - The flash fires right after the shutter fully opens.
- **SLOW2** Slow synchronization (2nd curtain) 2nd curtain flash fires just before the shutter closes.
- $\circled{ }4\bullet$  Slow synchronization + Red-eye reduction flash This mode is for **SLOW** when you want to use slow synchronization, yet also reduce the red
	- eye phenomenon. • Fill-in flash - The flash always fires. Suitable for taking subjects lit from behind by strong light.

# • Fill-in flash + Red-eye reduction flash - This mode makes it possible

lediting your images as shown below. For information on how to use OLYMPUS Master software, see Help after

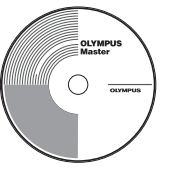

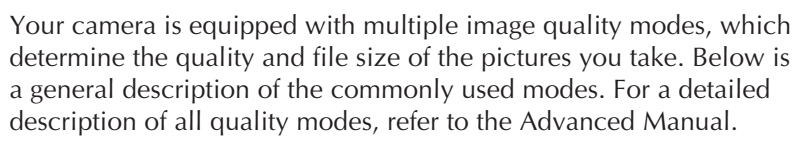

This camera has a variety of functions to enable you to optimize settings for various shooting conditions. You can set the functions using the buttons and the control dial while viewing the monitor.

**a.** Press the button for the function you want to set. The selected function indicator lights in green.

AF frame Shutter button

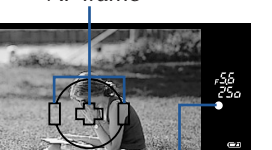

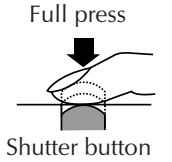

**b.** Rotate the control dial to select the setting. The selection is complete after a few seconds. The indicator is turned off.

After installing OLYMPUS Master, open the program and click "Browse Images" **.** From the "Browse Images" window, select the picture(s) you want to send and click the " $\Box$  E-mail" tool button.

**a.** Turn the camera and TV off, and connect the video cable as illustrated.

> When finished, click the " $\bigotimes$  Launch Mailer" button at the bottom of the window. Your default e-mail program will open and the selected picture(s) will automatically be attached to a new message.

# **PRINTING A PICTURE THE SUBSEX What you can do with OLYMPUS Master software CONTACT INFORMATION**

## **OLYMPUS IMAGING AMERICA INC.**

**b.** Turn on the TV and set it to the video input mode. For details on switching to the video input mode, refer to the TV's instruction manual.

Note: If the pictures are not displayed, consult your TV manual to set up the video source.

Using the OLYMPUS Master software (included), you can make prints of your pictures using your own photo printer.

After installing OLYMPUS Master, open the program and click the "Print Images" icon on the main menu. You can create many different types of prints such as an index print, photos, albums, or calendars. Simply select the image(s) and add them to one of the many layouts within OLYMPUS Master. For detailed instructions, please refer to the "Help" menu in the software.

You can also order prints online using the "Print Online" feature in OLYMPUS Master.

Alternatively, you can print your pictures by connecting your PictBridge\* compatible camera directly to a PictBridge compatible printer, such as the Olympus P-10 Digital Photo Printer. This permits fast, easy printing without using a computer.

\* For detailed instructions on using PictBridge, please refer to the Advanced Manual.

• The provided software CD includes OLYMPUS Master software for viewing and editing images. Once installed, you can take advantage of viewing and Number of pixels increases sized print 640 x 480

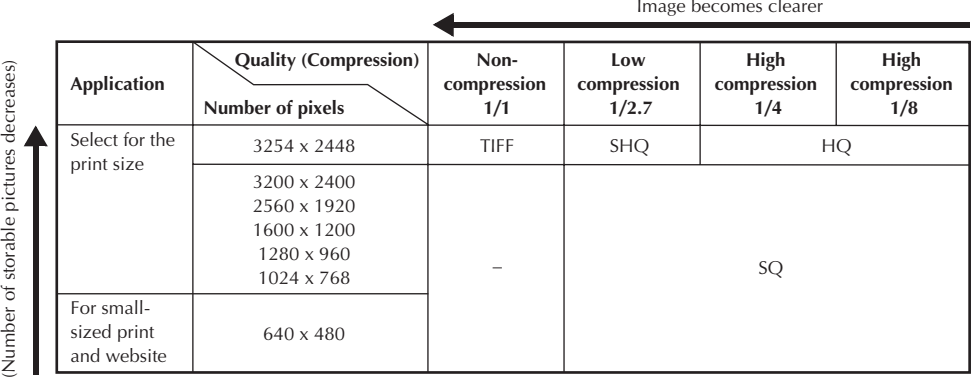

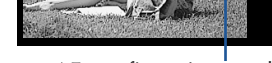

installation.

• Install OLYMPUS Master on your computer from the provided CD-ROM. OLYMPUS Master allows you to register as the camera's owner. Doing so will enable you to receive information on software or firmware upgrades from Olympus.

2 Corporate Center Drive, PO Box 9058, Melville, NY 11747-9058

### **Technical Support (USA):**

24/7 online automated help: http://www.olympusamerica.com/E1 Phone customer support: 1-800-260-1625 (toll free)

Our phone customer support is available from 8am - 10pm, (Monday to Friday) ET

E-mail: e-slrpro@olympusamerica.com Olympus software updates can be obtained at: http://www.olympus.com/digital

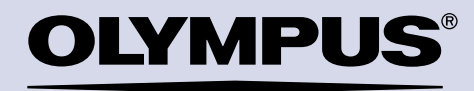

Diopter adjustment dia

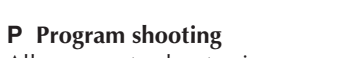

Allows you to shoot using an aperture and shutter speed that the camera sets. **A Aperture priority shooting** Allows you to set the aperture manually. The camera sets the shutter speed automatically.

## **Other buttons**

**<sup>12</sup>** (**Erase**) button : Erases unwanted images

## **INFO (Information display) button :**

**Shooting :** Displays shooting information on the control panel screen. **Playback :** Displays shooting information or histogram of the recorded image. Each time this button is pressed, the information display is changed.

*f* (flash) switch : Raises the flash.

AEL button : Locks the exposure.

 **(Playback mode) button :** Plays back images on the monitor.

**MENU** button : Displays the menu.

## **OK/ (Protect) button :**

**Shooting :** Allows you to use the function that you previously assigned to the menu's CUSTOM OK.

Playback : Protects images from being accidentally erased.

# **FLASH MODES IMAGE QUALITY MODES**

## and website

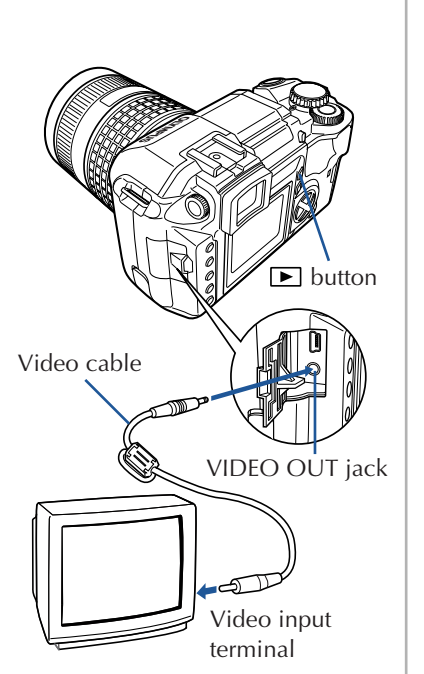

# **E-MAILING A PICTURE**

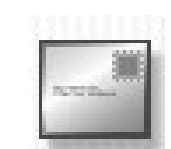

Using the OLYMPUS Master software (included), you can share your pictures with others by using the built-in e-mail feature.

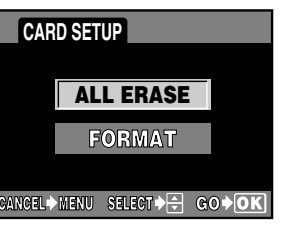

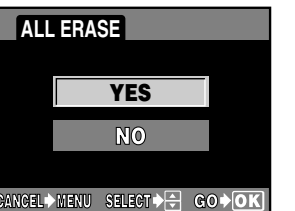

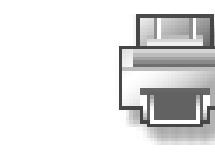

At this time, you can resize your pictures making them more manageable to email. This helps you to stay within the e-mail capacity limitations set by your email provider.

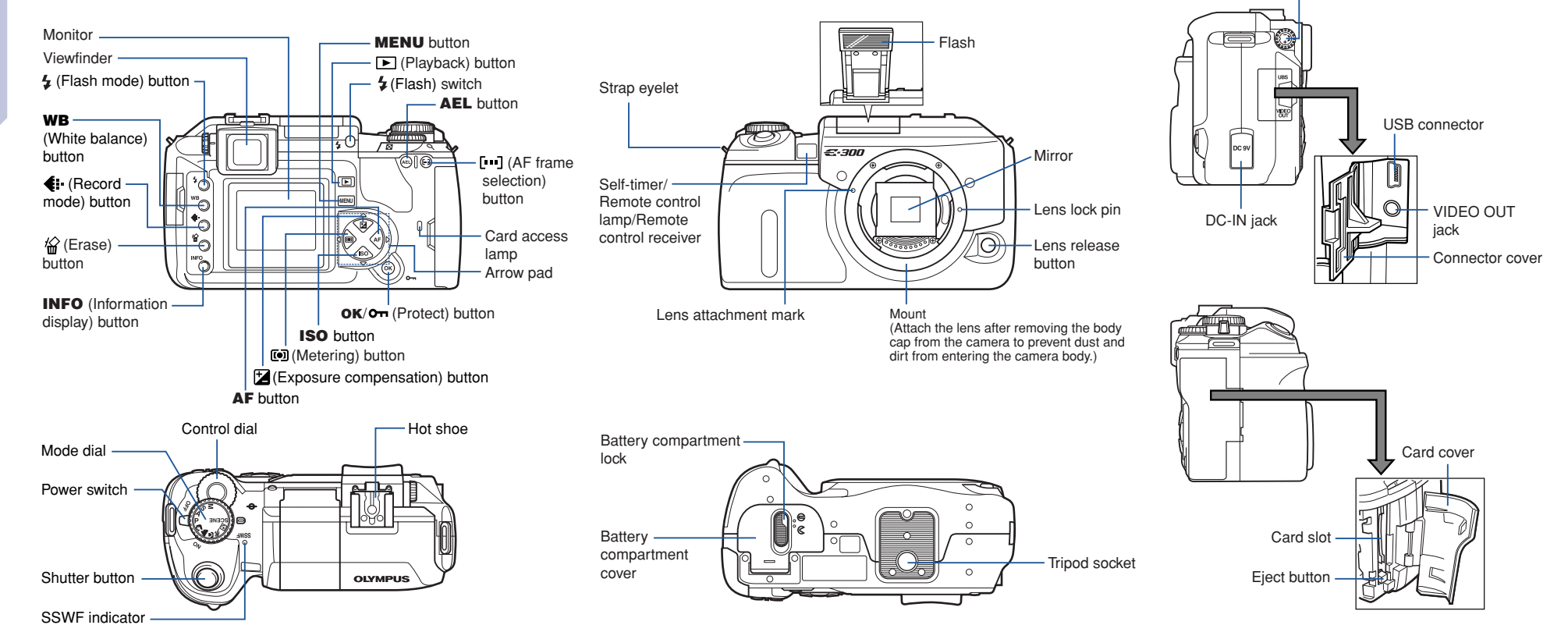

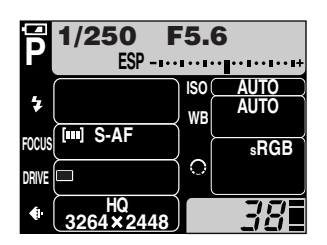